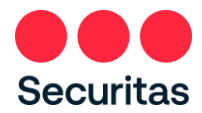

## Réinitialisation du mot de passe - **Instructions**

## *Pour les agents de sécurité*

*Suivez ces instructions uniquement si vous avez besoin de réinitialiser ou si vous avez* oublié *votre mot de* 

*passe*

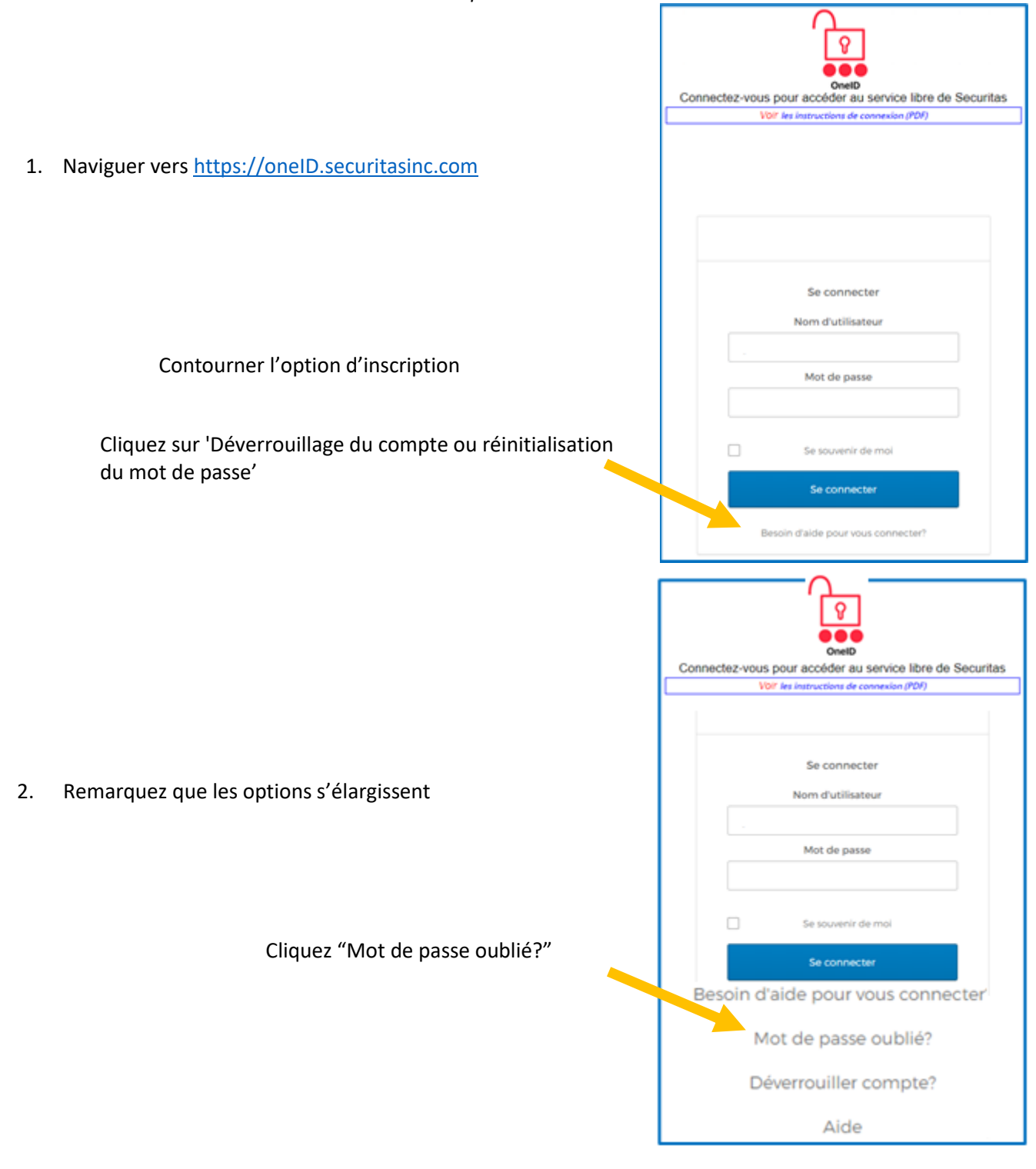

Remarque: Inscription à l'authentification multifacteur OneID requise. Si vous ne vous êtes pas déjà inscrit à OneID, connectez-vous à l'écran ci-dessus (reportez-vous aux instructions du lien « Instructions de connexion ») et remplissez votre inscription OneID avant de passer aux étapes suivantes ci-dessous.

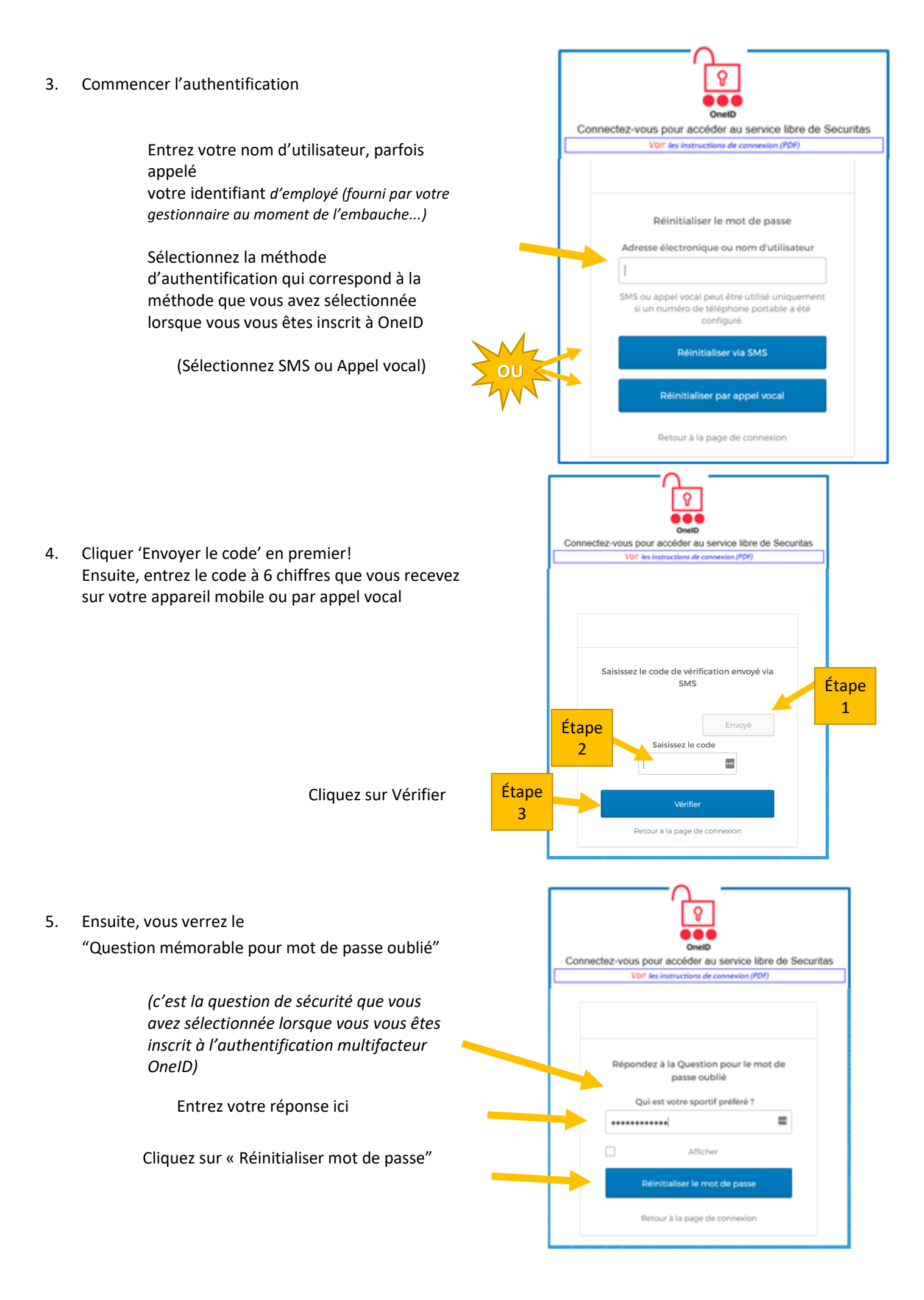

6. Sur l'écran suivant, vous réinitialisez votre mot de passe

 Créez une phrase facile à retenir, mais qui n'a aucun Lignes directrices sur les mots de passe Securitas nécessite un mot de passe minimum de 14 caractères (passphrase), valable 360 jours, aucune majuscule, chiffres ou symboles spéciaux n'est requis. sens, comme « signet sur le lac ». Les espaces entre les mots comptent comme un caractère.

> Entrez votre nouveau mot de passe ici Retaper votre nouveau mot de passe ici Cliquer "Réinitialiser le mot de passe"

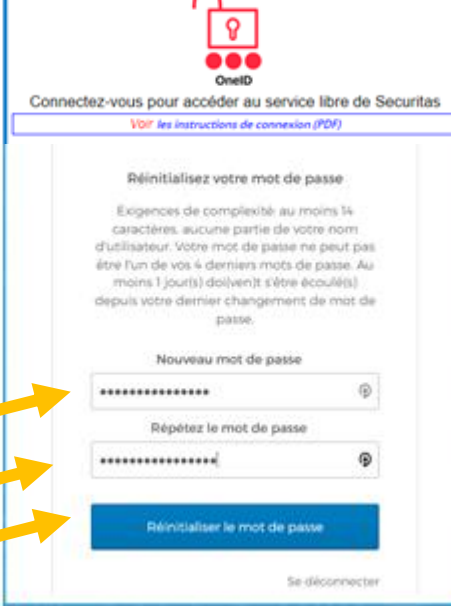

7. Vous devriez maintenant voir l'écran à droite

"Mot de passe réinitialisé avec succès!"

Cliquez sur « Retour pour vous connecter » et connectez-vous avec succès!

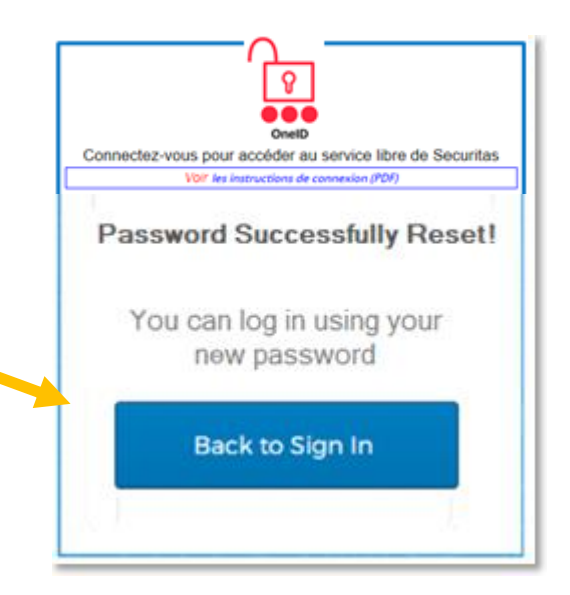

Après avoir suivi les instructions ci-dessus, si vous n'êtes pas en mesure de réinitialiser votre mot de passe, veuillez contacter le bureau de service du Centre de soutien aux employés

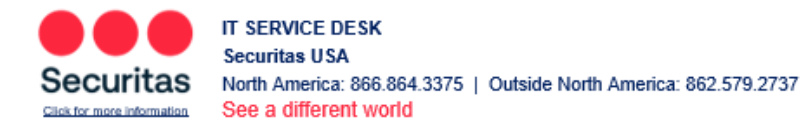